# **RenderMan Preferences**

Look for RenderMan preferences in Maya's Preferences window.

**[Threads](#page-0-0)** [IPR Display](#page-0-1) [Batch Render](#page-1-0) **[Tractor](#page-1-1)** [Texture Manager](#page-2-0) [External Editors](#page-3-0) [Node Editor](#page-3-1) [Channel Box](#page-3-2) [Script Editor Widget](#page-3-3) [Real Time](#page-4-0) [Playblast](#page-4-1) [RenderMan](#page-4-2) [Configuration File](#page-5-0) [User Libraries](#page-5-1) [Shading Nodes](#page-6-0) [Scene Versioning](#page-6-1)

## Render

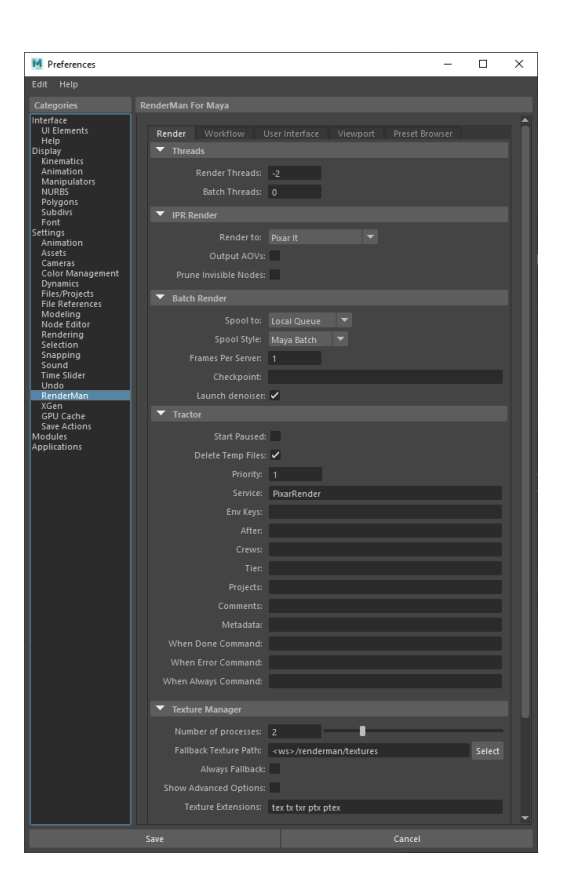

## <span id="page-0-0"></span>**Threads**

### **Rendering Threads**

The number of threads to use for preview or IPR renders. A value of 0 indicates that all processors will be used. Negative values indicate all processors minus the specified number will be used. The default of -2 allows the user interface to remain responsive during continuous rendering.

### **Batch Threads**

The number of threads to use for batch renders.

## <span id="page-0-1"></span>**IPR Display**

**Render To**

The display to use for IPR renders. Choose "It" or Render View.

### **Output AOVs**

Write out AOVs/LPE during interactive sessions. This is off by default to improve performance.

### **Prune Invisible Nodes**

During IPR we only prune templated nodes, allowing other objects to be interactively hidden/unhidden. However, to save translation time you can tell RfM to also prune hidden nodes during IPR.

### <span id="page-1-0"></span>**Batch Render**

Chose between LocalQueue and [Tractor.](https://rmanwiki.pixar.com/display/TRA/Tractor+2) There is a separate section below for Tractor queuing settings.

#### **Spool To**

Choose LocalQueue or Tractor

#### **Spool Style**

Render from Maya Batch immediately, or generate RIB files locally for distribution to farm nodes.

#### **Frames Per Server**

How many frames in a chunk/at a time in sequence on a remote server. The default is 5.

#### **Checkpoint**

Use checkpointing in a batch render, choosing the number of minutes or iterations before a checkpoint is written. You can control this option using the same syntax found in the Checkpointing Document under ["How to Specify"](https://rmanwiki.pixar.com/display/REN22/Checkpointing+and+Recovery). You may specify anything from individual render increments to seconds, minutes, hours, and days. As well as specify an exit time after a checkpoint time or an exit alone without the checkpointing at a given time. The help text popup over the field provides examples, such as:  $5m$ , 1h says create a checkpoint every 5 minutes and exit at 1hour, writing the final result.

### **Launch Denoiser**

If deselected, the denoise operation will not launch, you can run the denoiser tool after the image is written manually. Note the display driver in the render settings must be set for denoising.

### <span id="page-1-1"></span>**Tractor**

Remote queuing settings only apply to Tractor, for LocalQueue all settings are applied locally.

### **Start Paused**

Send the job to Tractor but do not begin the job immediately. Requires manual or scripted start.

### **Priority**

This affects how active jobs are assigned to remote servers. It doesn't affect position in the dispatcher queue.

### **Service**

Additional service selectors for the job

#### **Env Keys**

Switch between preset configurations. The JSON pref called DefaultEnvKey specifies the default value seen here. Multiple keys can be specified and should be space separated.

These environment keys are recognized by LocalQueue and Tractor:

- $rfm-*(eg.$  rfm-22.0)
- $maya-x$  (eg. maya-2017)
- mantree=\* (eg. rmantree=\$RMANTREE)
- rfmtree=\* (eg. rfmtree=\$RFMTREE)

### **After**

Begin job processing after this date and time. Novemebr 24th at 1:45pm would be example: 11/24 13:45

### **Crews**

Specifies the list of crews to be used when determining remote server access.

### **Tier**

### See [Scheduling Modes](https://rmanwiki.pixar.com/display/TRA/Scheduling+Modes) in Tractor

### **Projects**

See [Limits Configuration](https://rmanwiki.pixar.com/display/TRA/Limits+Configuration) in Tractor

### **Comments**

Additional job comments from the user

### **Metadata**

Data added to the job for your pipeline processing.

### **When Done**

A command that should be executed when the job is finished

Example: /usr/sbin/Mail -s 'Job done: %j' %u < %f (%j = job title, %t = task title, %u = user, %f = temporary status file)

### **When Error**

A command that should be executed if the job had an error

Example: /usr/sbin/Mail -s 'Job error: %j' %u < %f (%j = job title, %t = task title, %u = user, %f = temporary status file)

### **When Always**

A command that should be executed regardless of job error status

Example: /usr/sbin/Mail -s 'Job error: %j' %u < %f (%j = job title, %t = task title, %u = user, %f = temporary status file)

### <span id="page-2-0"></span>**Texture Manager**

## **Number of Processes**

The number of parallel processes txmake uses to process texture files. The default is 2. We suggest leaving the default unless you have more than 8 physical cores available on your CPU configuration.

### **Fallback Texture Path**

By default we write .tex files to the Images project directory. If this fails (it doesn't exist or there are permissions issues) use the specified folder here. Do not use spaces or diacritics in your path text.

### **Show Advanced Options**

Show more options for .tex conversion

### **Texture Extensions**

The recognized file type extensions for textures

## User Interface

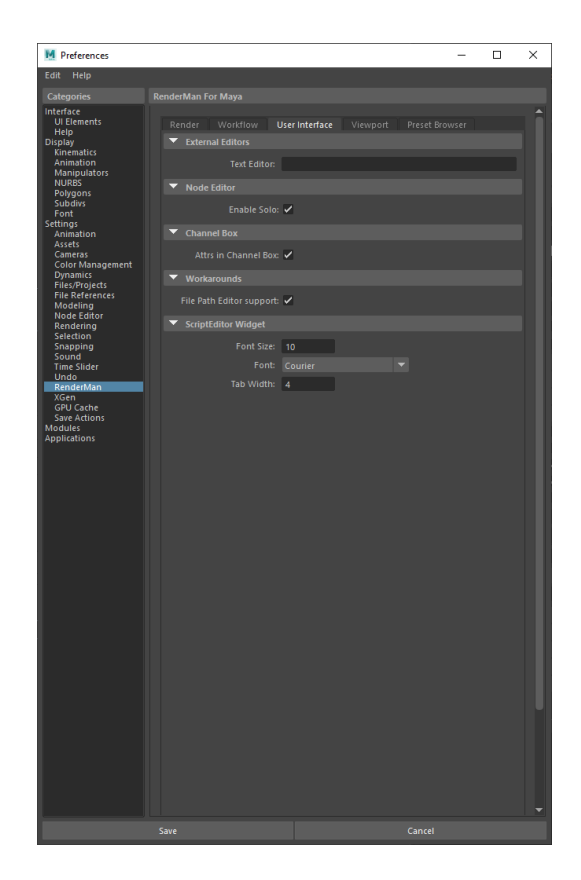

## <span id="page-3-0"></span>**External Editors**

### **Text Editor**

Set the default editor for opening ASCII RIB files.

## <span id="page-3-1"></span>**Node Editor**

### **Enable Solo**

Allows soloing selected nodes in the Node Editor as you would in the Hypershade by selecting the solo button.

## <span id="page-3-2"></span>**Channel Box**

### **Attributes in Channel box**

Toggle whether or not the channel box displays RenderMan controls.

## <span id="page-3-3"></span>**Script Editor Widget**

### **Font Size**

Change the size of displayed fonts.

### **Font** (Typeface)

Change the font used in the editor.

## **Tab Width**

When pressing Tab, move this many spaces in the editor.

## Viewport

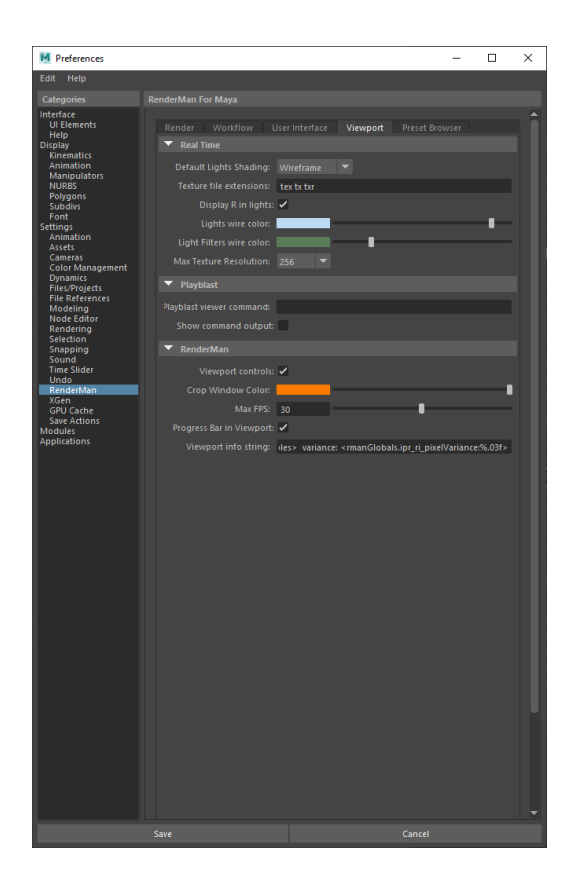

## <span id="page-4-0"></span>**Real Time**

### **Default Lights Shading**

Default mode for light creation, wireframe or shaded.

### **Texture File Extensions**

The extensions used to identify the displayed texture files. We default to RenderMan compliant types.

### **Display R in lights**

Toggle for displaying the R logo on RenderMan lights.

### **Lights Wire Color**

The color of the lines used to display these objects in the Viewport

### **Light Filters Wire Color**

The color of the lines used to display these objects in the Viewport

### **Max Texture Resolution**

The maximum resolution of displayed textures in the Viewport. Higher resolutions will impact performance, especially if many are to be displayed. This does not affect IPR rendering to the Viewport.

### **Viewport Controls**

Show the controls for rendering to VIewport 2.0 in the icon bar of the panel.

## <span id="page-4-1"></span>**Playblast**

### **Playblast Viewer Command**

Select an executable and use # to denote frame numbers and padding to pass along.

### **Show Command Output**

Print the command into the script editor.

## <span id="page-4-2"></span>**RenderMan**

### **Viewport Controls**

Display the RenderMan control icons in the viewport panel.

### **Crop Window Color**

Select your preferred color for drawing a crop window.

### **Max FPS**

Limit the frame rate to avoid some issues with lag or phantom mouse.

### **Progress Bar in Viewport**

A small bar will show frame progress at the bottom of the viewport and be disabled here.

### **Viewport Info String**

You can display useful information in the viewport, you can choose this based on selections here using the tokens provided from the Workspace Render Tab. The default is the maximum amount based on space to fit the output

## Preset Browser

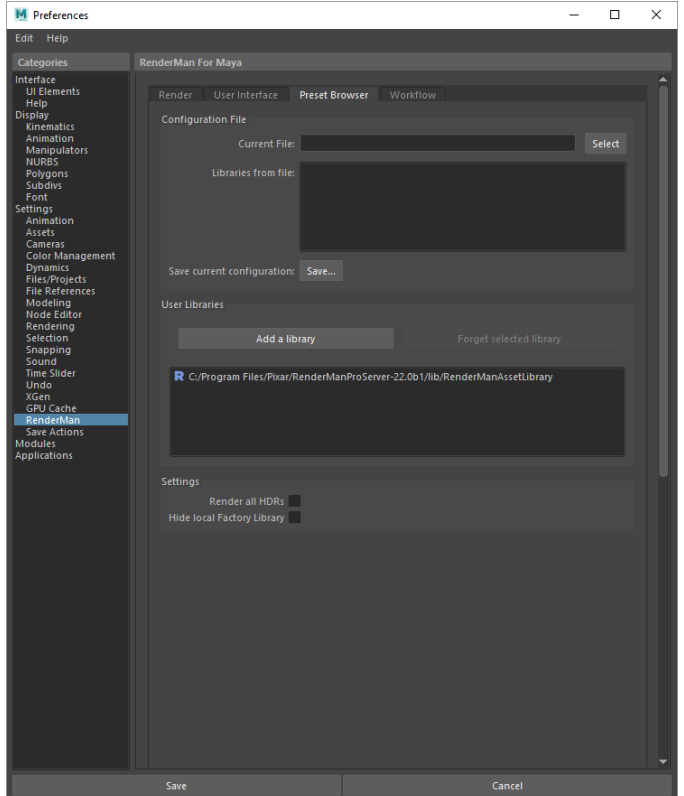

## <span id="page-5-0"></span>**Configuration File**

### **Current File**

This is a \*.rac RenderMan Asset Configuration file formatted as a JSON file. It contains other library locations specified by the user or even other \*.rac files

### **Libraries From File**

This displays the loaded libraries from the above \*.rac file

### <span id="page-5-1"></span>**Save Current Configuration**

Saves a \*.rac RenderMan Asset Configuration file formatted as a JSON file containing the loaded library locations specified by the user

## **User Libraries**

### **Add a Library**

Add a new path to a library folder

### **Forget Selected Library**

Remove a library from the choices

### **Render all HDRs**

Render a daylight swatch along with the default cloudy swatch when exporting materials

### **Hide local Factory Library**

Remove the default shipping library frome the browser choices

## **Workflow**

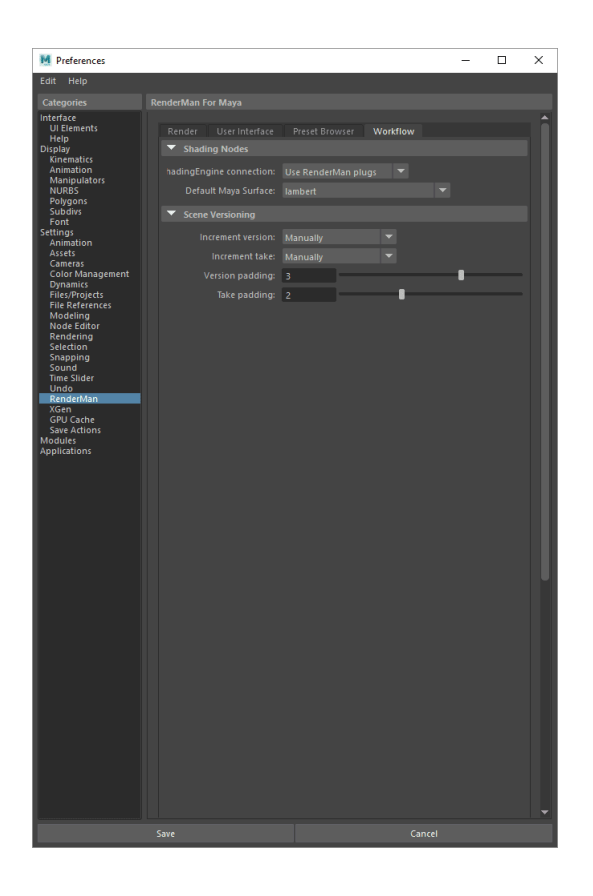

## <span id="page-6-0"></span>**Shading Nodes**

### **Shading Engine Connection**

Connect RenderMan nodes to the RenderMan plug (default) or Maya plug. Using the default RenderMan plug leaves Maya plugs unused and available for other in-Maya options (like Surface Shader and Displacement for example)

### **Default Maya Surface**

When using the RenderMan plugs, create this type of Maya node to assigning by default. Typically Lambert.

## <span id="page-6-1"></span>**Scene Versioning**

### **Increment Version**

Manually: User must select to save and increment the scene.

On Preview Render: Scene is automatically incremented each time it is preview rendered (not interactive renders)

On Batch Render: Scene is automatically incremented each time it is batch rendered

### **Increment Take**

Manually: User must select to save a new take

On Preview Render: Scene take is incremented on a preview render (not interactive renders)

On Batch Render: Scene take is incremented on a batch render

### **Version Padding**

The padding used to increment a scene, the default is 3 meaning versions will have three digits, example: 001

### **Take Padding**

The padding used to increment the takes of a scene, the default is 2 meaning takes will have two digits, example: 01